# **Sending emails via command line RutOS**

#### $\Box$

### **Contents**

- [1](#page--1-0) [Introduction](#page--1-0)
- [2](#page--1-0) [Email service provider parameters](#page--1-0)
- [3](#page--1-0) [Logging in to the router](#page--1-0)
	- [3.1](#page--1-0) [CLI](#page--1-0)
	- [3.2](#page--1-0) [SSH](#page--1-0)
- [4](#page--1-0) [Sending emails](#page--1-0)
	- [4.1](#page--1-0) [Method 1](#page--1-0)
	- [4.2](#page--1-0) [Method 2](#page--1-0)
	- [4.3](#page--1-0) [Additional information and notes](#page--1-0)
- [5](#page--1-0) [External links](#page--1-0)

# **Introduction**

RUTxxx routers support the possibility of sending emails via command line. While you can already configure automated sending of emails via the router's WebUI, these configurations are usually restricted to specific functions and services. Sending emails via command line provides you with the most flexible options in customization and automatization for email related tasks.

This chapter provides a guide on how to send emails via command line using RUTxxx routers.

## **Email service provider parameters**

First off, you'll need to be aware of some information about your email service (the one you'll be using to send the emails). The parameters in question are: **SMTP Server**, **SMTP Server port**, whether it uses **SSL/TLS**, login **username** and **password**. You can find your email service provider's SMTP Server information online. For example, Gmail's SMTP settings are:

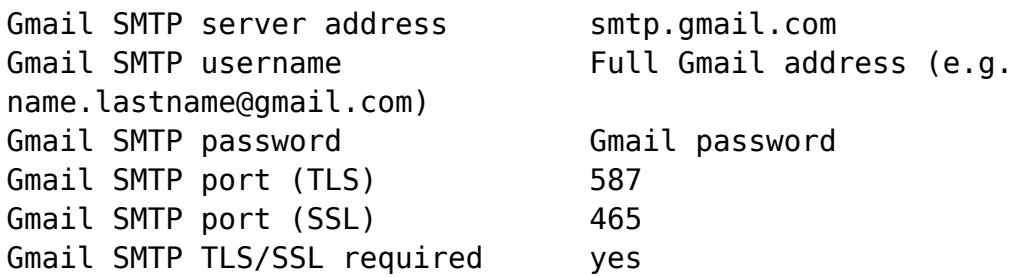

You probably already know your username and password and you can find the rest of the settings with a quick Internet search. Just type "**email provider name smtp settings**" into the search field of your preferred search engine.

# **Logging in to the router**

Once you have all the necessary email information, choose your favourite method of sending command line queries or the one that is currently available to you and login to your router accordingly. The most common methods of doing so are **[CLI](http://wiki.teltonika-networks.com/view/CLI)**(**Command Line Interface**) and **SSH**.

**Note**: in further examples of this guide we will be demonstrating how to send email using SSH. Feel free to follow the guide step by step whichever method you choose, because the commands used are identical and the only thing that is different is the GUI (Graphical User Interface).

#### **CLI**

CLI can be reached through the router's WebUI. To reach the router's WebUI, simply enter the router's LAN IP address (**192.168.1.1** by default) into your browser's URL bar and press "Enter". Next, type in the router's login information (user name: **admin**; password: **admin01** by default \*) and click "Login":

 $\pmb{\times}$ 

Next, navigate to the **System** menu and click on the **CLI** option from the drop-down list:

 $\pmb{\times}$ 

In the next window, type in the user name **root** and press "Enter". Then type in the router's password (same one you used for logging in to the router), press "Enter" and you should be greeted with a window such as this:

#### $\pmb{\times}$

Once this is done, you will able to execute commands via CLI.

#### **SSH**

If you are using a Windows OS, you can use the free **PuTTY** app to login to a RUTxxx router via SSH; if you're using a Linux based OS, just use the **Terminal** app. In both cases you will need to know three things: the router's LAN IP address, user name and password. The default LAN IP address for all RUTxxx routers is **192.168.1.1**; the default login information is user name: **root**; password: **admin01** \* (NOTE: the user name used for SSH connections (i.e., root) is not the same as the user name used to login to the router's WebUI (i.e., admin)).

**Linux**: open PuTTY; enter the router's LAN IP address into the **Host Name (or IP address)** field, specify **port 22**, select SSH Connection type and click **Open**:

In the next window type in the user name, press "Enter", type in the router's admin password and press "Enter" again. You should be greeted with a message such as this:

 $\pmb{\times}$ 

Once this is done, you will able to execute commands via SSH.

**Linux**: open a new Terminal window, type **ssh root@192.168.1.1** and press "Enter". If this is your first time logging in, you might be asked to clarify whether you really want to login. In that case, just type **yes** and press "Enter". Then type in the router's admin password and press "Enter" to finish the login process:

 $\pmb{\times}$ 

Once this is done, you will able to execute commands via SSH.

### **Sending emails**

RUTxxx routers use the **sendmail** program to send emails. sendmail is a very simple MTA (Mail Transfer Agent), which implements the **SMTP** (**Simple Mail Transfer Protocol**) amongst others and can be used to transmit emails, typically on Linux dedicated or virtual servers.

There is no need to install anything else, because RUTxxx routers have sendmail implemented in their Firmware. So, if you followed all the steps above, you should be ready to send emails via command line.

#### **Method 1**

This method is useful when sending short emails. As an example, lets send an email containing the message "**Hello, JustTesting**", from the hypothetical address **senders.email@gmail.com** to **recipients.email@gmail.com** using Gmail's SMTP settings:

```
:~# echo -e
"subject:Test\nfrom:senders.email@gmail.com\nHello,\n\nJustTesting" |
sendmail -v -H "exec openssl s client -quiet -connect smtp.gmail.com:587 -
tls1 -starttls smtp" -f senders.email@gmail.com -au"senders.email@gmail.com"
-ap"senders.email.password" recipients.email@gmail.com
```
Let's examine this command in detail. First, this part:

**echo -e "subject:Test\nfrom:senders.email@gmail.com\nHello,\n\nJustTesting"**

- **echo** prints the specified arguments to stdout
- **-e** makes the echo command interpret backslash escapes (**\n** in this case)
- $\cdot$  \n the end line symbol, i.e., it indicates that the following text begins in another line. The  $\ln$

 $\pmb{\times}$ 

part itself is not interpreted as part of the text if the -e parameter is specified.

The text highlighted in blue specifies the email's header information (excluding the recipient's address) and body of text. In our case it represents this:

```
Subject: Test
From: senders.email@gmail.com
Body of text:
Hello,
```
#### **JustTesting**

So in short, the part beginning with **echo** and ending just before the column (**|**) represents the email's header and body of text. Now lets examine the next part (the one that begins after the column):

#### sendmail -v -H "exec openssl s client -quiet -connect smtp.gmail.com:587 -tls1 -starttls **smtp" -f senders.email@gmail.com -au"senders.email@gmail.com" ap"senders.email.password" recipients.email@gmail.com**

- **-v** verbose mode
- **-H** runs connection helper; connection helper allows you to specify additional commands regarding the email (in this case, OpenSSL connection information)
- **exec openssl s\_client -quiet -connect smtp.gmail.com:587 -tls1 -starttls smtp** OpenSSL connection information; **smtp.gmail.com:587** specifies the SMTP server and port. Replace this with email service provider's SMTP settings
- **-f senders.email@gmail.com** sender's email address. This should correspond with the **from:** part in the echo command
- **-au"senders.email@gmail.com" -ap"senders.email.password"** what follows after **-au** inside the quotation marks is the email service's login user name and by analogy **-ap** specifies the email service's login password (**senders.email@gmail.com** and **senders.email.password**, in this case)
- **recipients.email@gmail.com** specifies the recipient's email address

To sump up, this part executes the connection to the SMTP server and sends out an email to the specified recipient.

**Note**: don't forget switch out the given information with your own relevant data.

#### **Method 2**

This next method is superior when sending longer messages. Instead of using the echo command, we'll store our email header and body information into a text file. Just as in the example above, let's send an email from the hypothetical address **senders.email@gmail.com** to **recipients.email@gmail.com** using Gmail's SMTP settings, but without using echo:

```
:-# sendmail -v -H "exec openssl s client -quiet -connect smtp.gmail.com:587
-tls1 -starttls smtp" </tmp/mail.txt -f senders.email@gmail.com -
au"senders.email@gmail.com" -ap"pass" recipients.email@gmail.lt
```
As you can see, instead of echo, we're using **</tmp/mail.txt**, which is the path to the **mail.txt** file that stores the email's header and body. This file does not exist in the router, therefore, you should create it yourself. To create a file, use the **touch** command:

:~# touch /tmp/mail.txt

This will create and empty text file called mail.txt in the **/tmp/** directory. Feel free to name this file whatever you like.

To edit the newly create file, use the **vi** command:

:~# vi /tmp/mail.txt

When using *vi* pres the **i** button on your keyboard to start editing. To finish editing and save changes press the "Escape" button, type **:x** and press "Enter":

 $\pmb{\times}$ 

#### **Additional information and notes**

\* Depending on the hardware batch of your device, default login password might not be *admin01*. Please refer to the list found here: [Devices with unique login password](http://wiki.teltonika-networks.com/view/Devices_with_unique_login_password)

The most important thing to remember when following this guide, is to replace the information in the given commands with data that is relevant to you.

Furthermore, a lot of email service providers will block sign-in attempts from programs like sendmail. To get around this, enable **Access for less secure apps** on your email account. Doing this will be different for different services. We suggest that you use an Internet search engine for information on how to enable Access for less secure apps on your email. In any case, it should be as simple as flipping an ON/OFF switch.

**WARNING**: enabling Access for less secure apps may leave your email vulnerable to attacks from other parties! Use it at your own risk.

### **External links**

- **<https://www.putty.org/>** PuTTY downloads page
- *[https://wiki.teltonika-networks.com/view/Sending\\_emails\\_via\\_command\\_line](https://wiki.teltonika-networks.com/view/Sending_emails_via_command_line)* Guide for Legacy firmware